Valsts augu aizsardzības dienests

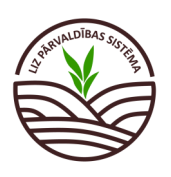

# **DARBĪBU CEĻVEDIS LIZ PĀRVALDĪBAS SISTĒMĀ**

# **Ekoshēmas atbalsts par slāpekļa un amonjaka emisiju un piesārņojumu mazinošu lauksaimniecības praksi (minerālmēslu precīzā izkliede) (EKO5\_2)**

*Lauksaimnieks LIZ pārvaldības sistēmā laukā kurā paredzēts lietot minerālmēslojumu norāda informāciju par augsnes analīzēm, izveido mēslošanas plānu pēc kura tiks veikta minerālmēslojuma izkliede uz lauka un līdz 5. novembrim par laukiem kuri pieteikti EKO5\_2 atbalstam:* 

- *iesniedz informāciju par augšņu analīžu vai agroķīmiskās izpētes rezultātiem;*
- *izveido mēslošanas plānu;*
- *iesniedz informāciju par iegādāto, izlietoto un krājumā esošo minerālmēslojumu;*
- *iesniedz informāciju par nomāto tehniku vai pakalpojuma sniedzēju, ja minerālmēslu izkliedi neveic pats lauksaimnieks;*

**DARBA UZSĀKŠANA**

• *augšuplādē GPS datus par katrā laukā veiktu vismaz vienu precīzo minerālmēslu apstrādes reizi.*

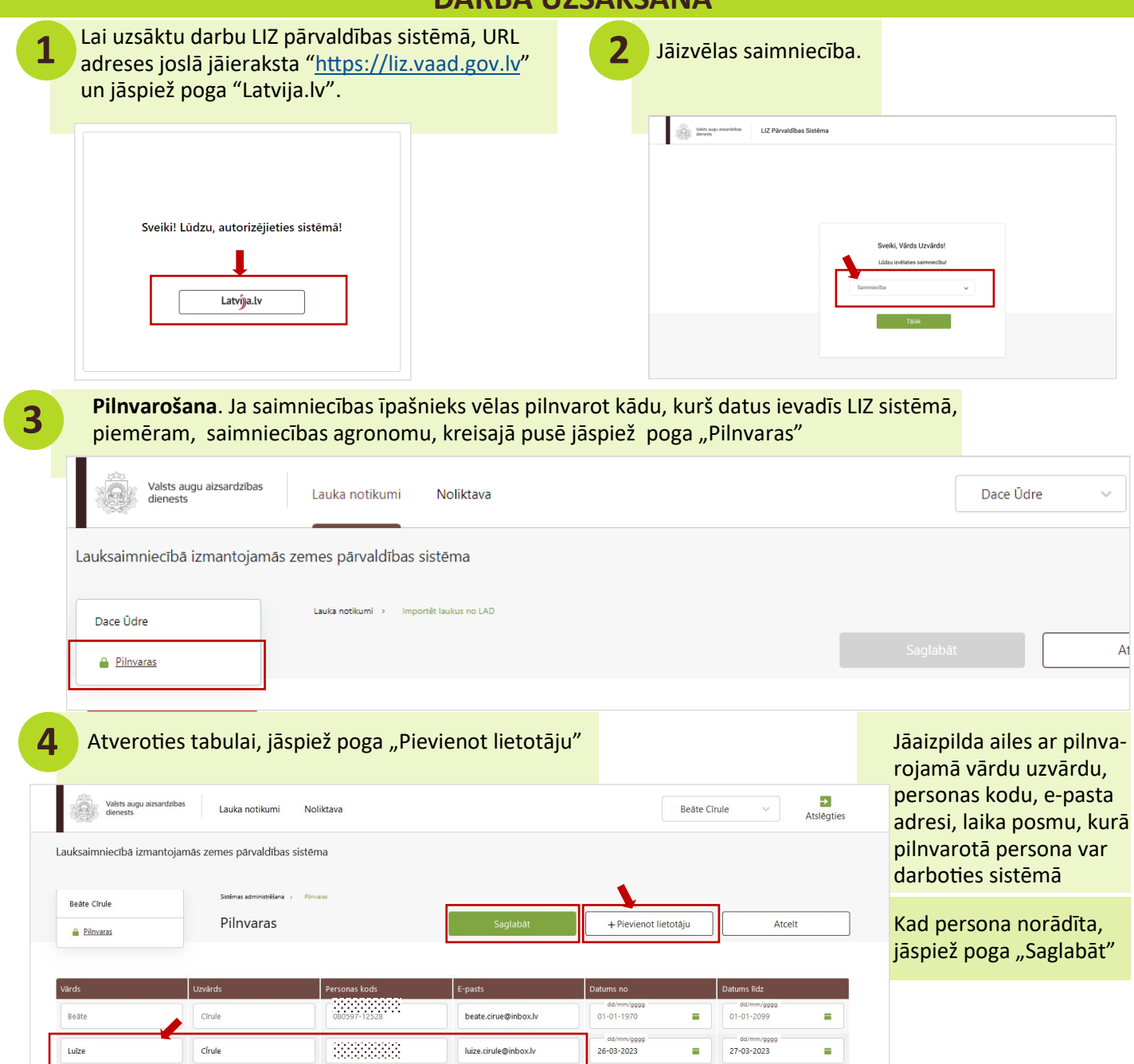

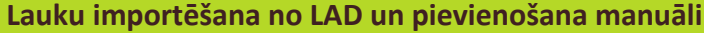

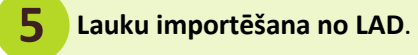

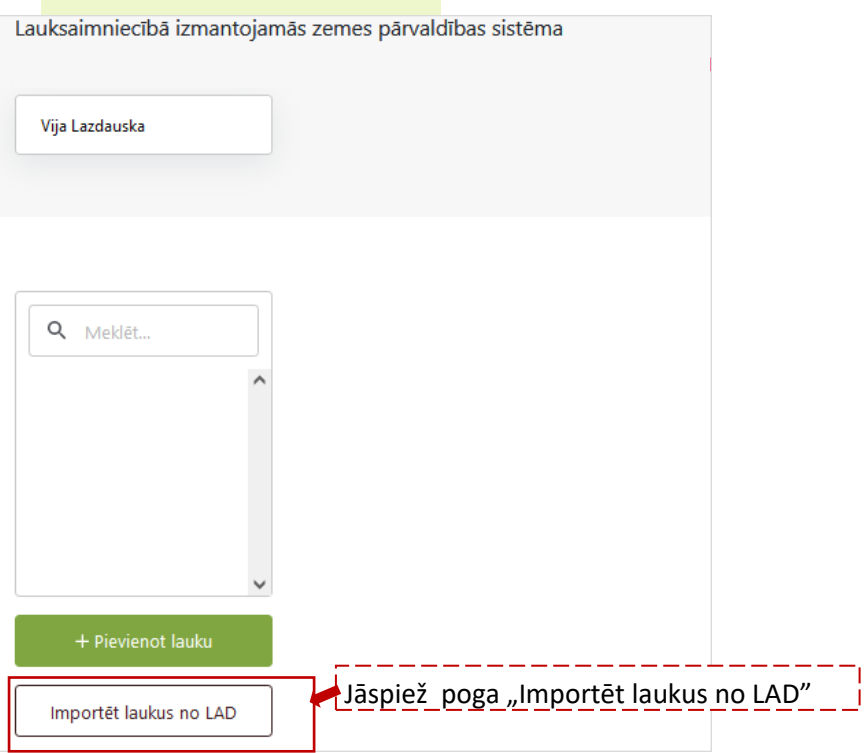

Lai importētu laukus no LAD, jāuzspiež uz pirmās kolonas kvadrātiņa pie katra lauka, kuru vēlaties importēt. Ja vēlaties uzreiz atzīmēt visus laukus, jāuzspiež uz kvadrātiņa brūnajā rindā. **6**

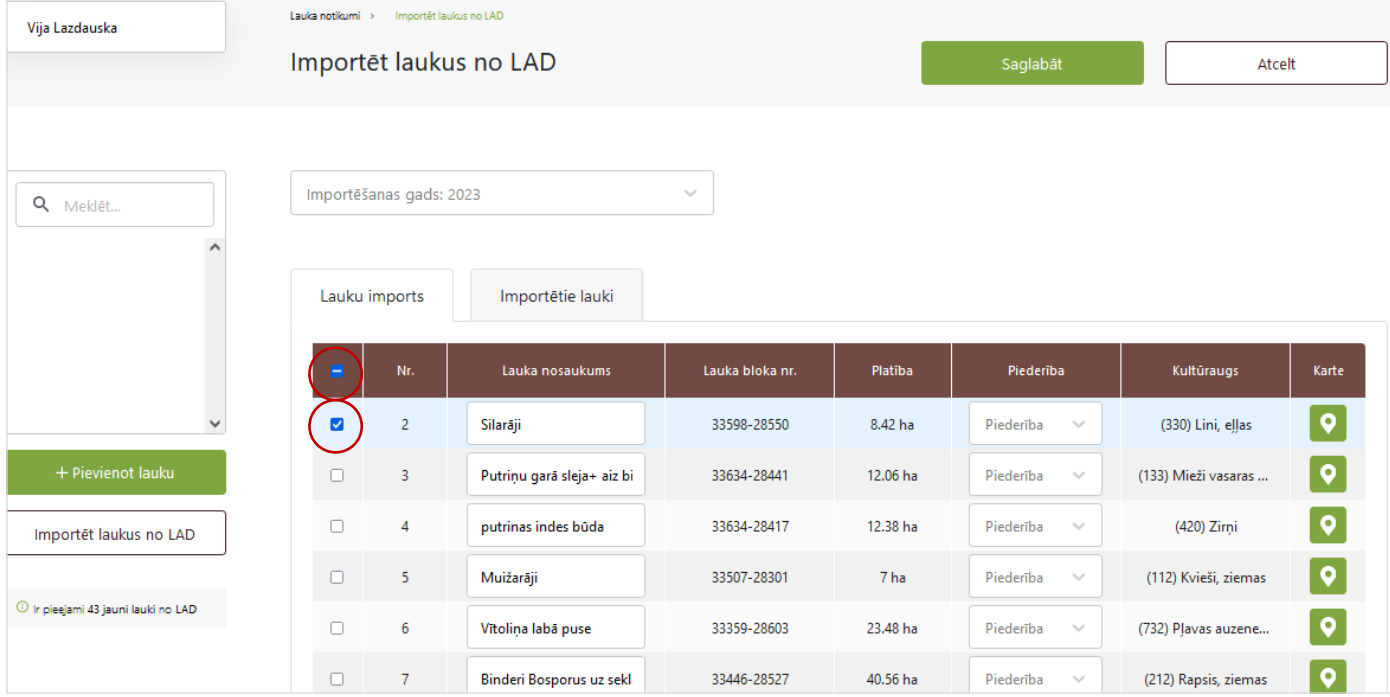

Ja lauki veiksmīgi importēti, kreisajā pusē parādīsies LAD sistēmā pieteiktais lauka nosaukums un platība

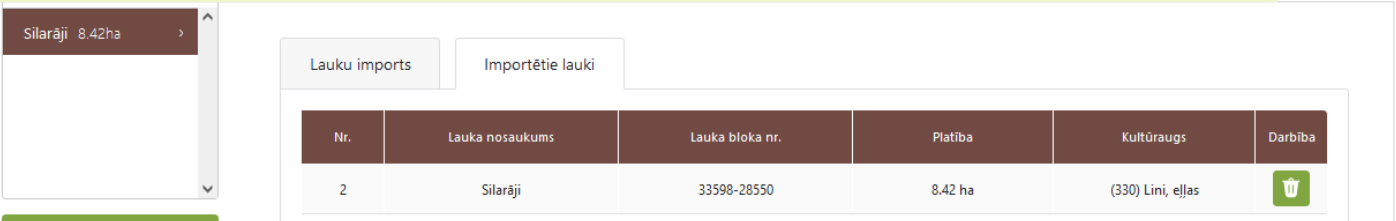

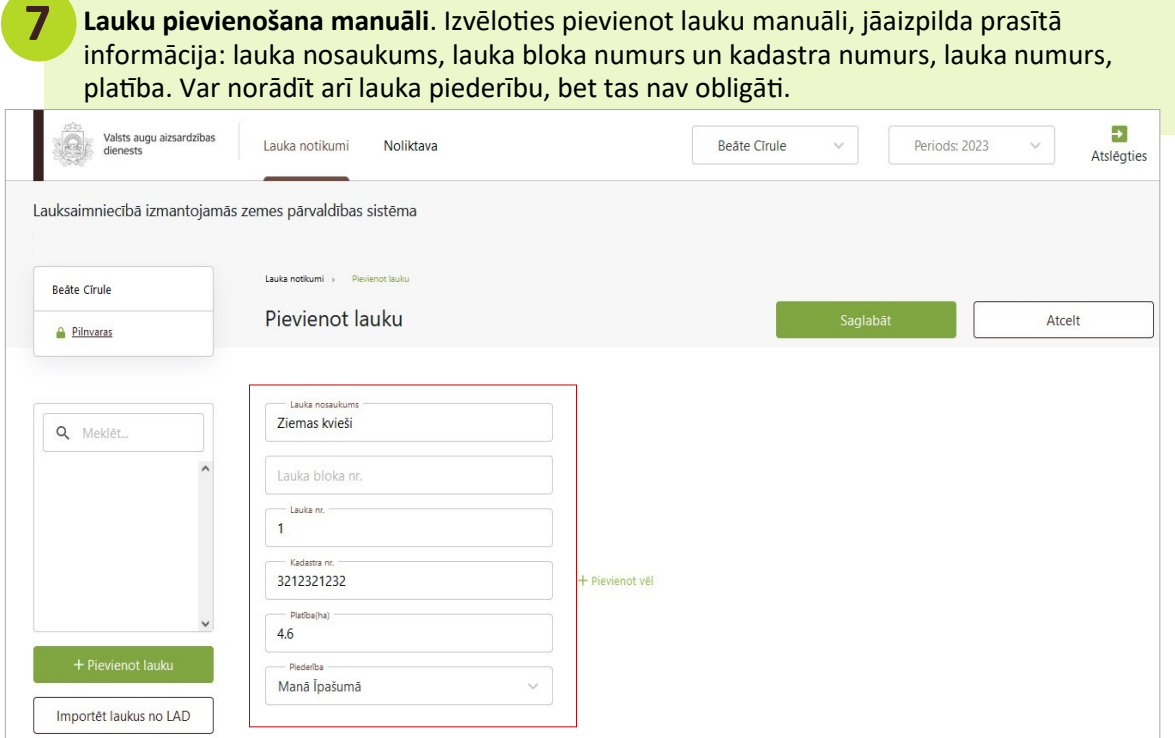

# **NOLIKTAVA**

*Jāatceras, lai sāktu veidot sadaļu "Lauku notikumi", vispirms ir jāaizpilda sadaļa "Noliktava", pretējā gadījumā nevarēs ierakstīt sēšanu, minerālmēslu lietošanu un citas darbības uz lauka (pievienot notikumu). Tāpēc noliktavā jāpievieno resursi, jāizvēlas resursu veidi (sēklas, minerālmēsli u.c.) un to apjomi.*

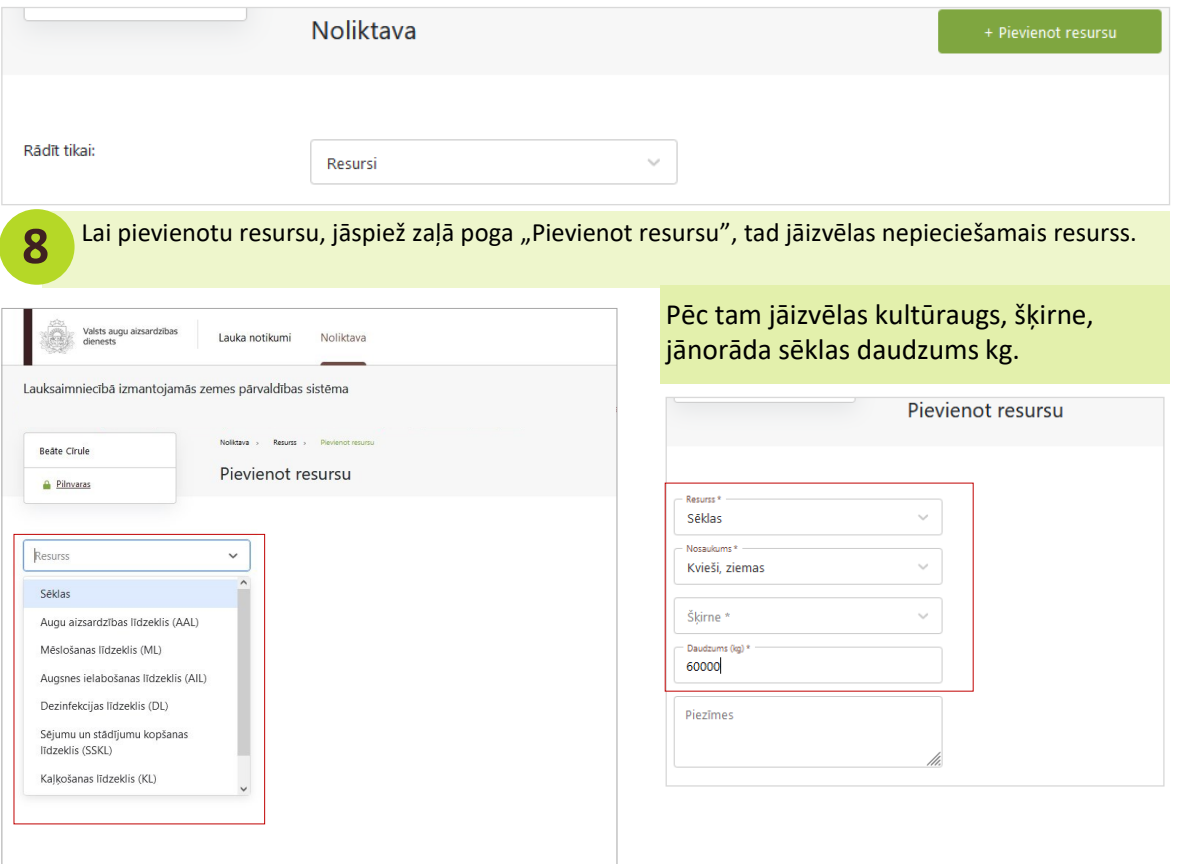

![](_page_3_Picture_42.jpeg)

### Jānorāda informācija par iegādāto mēslošanas līdzekli.

Digestäts

![](_page_3_Picture_43.jpeg)

![](_page_4_Picture_0.jpeg)

*Iegādes datums un derīguma termiņš nav obligāti norādāms.*

![](_page_4_Picture_63.jpeg)

![](_page_5_Picture_0.jpeg)

#### **Minerālmēslu izkliedētāja pievienošana**.

#### .<br>In the official action contribution .<br>Samua lakin na latasa

![](_page_5_Picture_34.jpeg)

#### Jānorāda šāda informācija par agregātu:

![](_page_5_Picture_35.jpeg)

#### **Augsnes analīžu pievienošana**

![](_page_6_Picture_85.jpeg)

Augšņu agroķīmiskā izpēte

pievienošana) Analizes nav veiktas

VAAD laboratorijā veiktas analīzes

Citā laboratorijā veiktas analīzes Citā laboratorijā veiktas analīzes (manuāla

40359-28581 1.12ha >

Krutes,tālais 10.7ha >  $\checkmark$ 

Importêt laukus no LAD

Citas laboratorijas no kurām sistēmā ielasās dati: SIA "AgTech", SIA "Augsnes laboratorija" (Saldus laboratorija), SIA "DOJUS Latvija", SIA "Precision Farming" (Agricon), kooperatīvā sabiedrība "VAKS"

#### Ja veikta augšņu agroķīmiskā izpēte, tad dati sistēmā parādīsies šādā veidā:

![](_page_7_Picture_14.jpeg)

# Ja "VAAD laboratorijā veiktas analīzes" (pašu ņemtie paraugi), sistēmā dati parādīsies šādi:

![](_page_7_Picture_15.jpeg)

![](_page_8_Picture_25.jpeg)

#### Pievienojot kādu no paraugiem, ielasās dati par konkrēto paraugu

![](_page_8_Picture_26.jpeg)

![](_page_9_Picture_52.jpeg)

- N. kg/ha<br>156.978

![](_page_10_Picture_89.jpeg)

![](_page_10_Picture_90.jpeg)

![](_page_11_Picture_47.jpeg)

![](_page_11_Picture_48.jpeg)

![](_page_12_Picture_45.jpeg)

![](_page_12_Picture_46.jpeg)

![](_page_12_Picture_47.jpeg)

![](_page_13_Picture_62.jpeg)

#### Mēslošanas plāns apskatāms sadaļā "Kultūraugu mēslošanas plāni"

![](_page_13_Picture_63.jpeg)

# **LAUKA NOTIKUMI**

25 Sadaļā "Lauka notikumi", jāizvēlas lauks, uz kura vēlamies veikt darbības.

*Visos gadījumos vispirms uz lauka jāiesēj kultūraugs, tikai pēc tam var lietot augu aizsardzības līdzekļus, kā to prasa ekoshēma.* 

![](_page_13_Picture_64.jpeg)

![](_page_14_Picture_103.jpeg)

![](_page_14_Picture_104.jpeg)

![](_page_14_Figure_2.jpeg)

![](_page_14_Picture_105.jpeg)

Ja vienā dienā ar vienādu devu minerālmēsli iestrādāti vairākos laukos, notikumus var apvienot, jāspiež "Izvēlēties lauku" un no lauku saraksta jāpievieno visi lauku, kuros iestrādāti minerālmēsli.

![](_page_14_Picture_106.jpeg)

![](_page_15_Picture_60.jpeg)

Kad visa informācija norādīta, jāspiež poga "Saglabāt"

Papildus skaidrojumi un videopamācības atrodamas VAAD tīmekļvietnē sadaļā "LIZ pārvaldības sistēma"

![](_page_15_Picture_3.jpeg)